## **Stap 3: Inrichten zorgverlenersportaal**

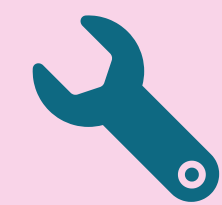

Het inrichten van de module 'online afspraken maken' bestaat uit twee stappen: Het inrichten van het zorgverlenersportaal en het inrichten van de Medicom agenda (stap 4).

Log in op **zorgverlener.mijngezondheid.net.** Zorgverleners voor wie je het online afspraken maken wil open zetten, kunnen worden toegevoegd. Raadpleeg hiervoor de instructievideo van 2 minuten.

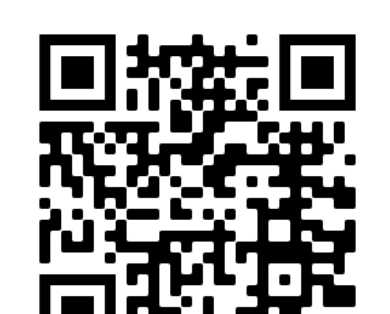

**Let op:** Elke praktijkarts heeft een apart MGn account. Indien de praktijk meerdere accounts heeft, kunnen de stappen opnieuw doorlopen worden.

**Let op:** Het medewerkers-ID mag je zelf verzinnen. Als dezelfde medewerker op meerdere accounts wordt toegevoegd, is het belangrijk dat het medewerkers-ID hetzelfde is.

**Tip:** Een groepje medewerkers kan ook worden toegevoegd. De patiënten kiezen dan niet een specifieke medewerker, maar een bepaalde functie. Pas dit toe voor de assistenten .

Ben je je inloggegevens kwijt? Vraag deze op bij Customer Support **088-688 88 00**

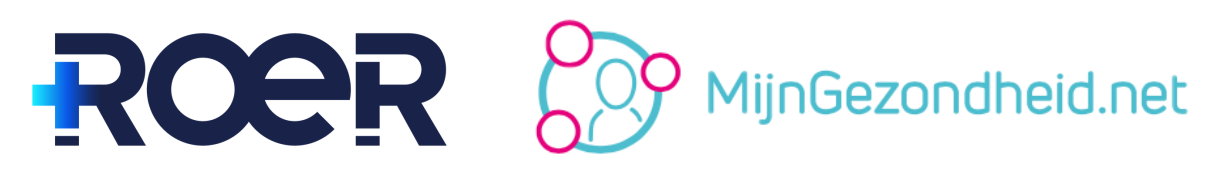

## **Stap 2: Gewenste online agenda indeling inventariseren**

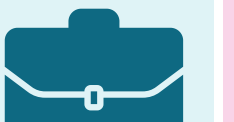

 $\frac{5}{1}$ 

Maak een lijstje met daarin **bij welke zorgverlener** de afspraken online ingepland mogen worden, om **welke spreekuren** het gaat en **op welke dagen en tijden** deze spreekuren beschikbaar mogen zijn voor de patiënt op **MijnGezondheid.net**

Voorbeeld: Patiënten kunnen kiezen uit een afspraak met een huisarts met de opties: consult 10 min 1 klacht & consult 20 min 2 klachten, of een afspraak met de doktersassistentes met de opties: oren uitspuiten, wratten spreekuur, uitstrijkje.

**Wist je dat?** Afspraken die patiënten online inplannen gelijk zichtbaar zijn in het HIS? Als er al afspraken in de agenda staan, zijn deze plekken uiteraard niet meer online beschikbaar**.**

#### швитл

## **Stap 1: Werkwijze veranderen**

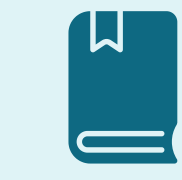

Geef bij alle praktijkmedewerkers aan dat het maken van online afspraken mogelijk is voor patiënten. Bespreek met iedereen wat dit per discipline gaat betekenen en wat er in hun dagelijkse werk verandert.

# **Stappenplan e-Afspraak MijnGezondheid.net**

**Doel: De assistentes ontlasten doordat patiënten online afspraken inplannen**

> **Scan deze QR code voor een instructievideo**

**van stap 3.**

**Dit document is afkomstig van ROER, maart 2022**

- Minder telefoontjes voor de assistentes.
- Patiënten ervaren meer vrijheid doordat ze 24/7 afspraken kunnen inplannen.

### **Wat levert het op?**

## **Stap 4: Medicom agenda instellen**

Stel nu de agenda in Medicom goed in. Raadpleeg hiervoor de onderstaande instructie video's.

**Tip**: Zet zo veel mogelijk agenda's open in **MijnGezondheid.net.** Zo hebben de patiënten meerdere mogelijkheden bij het inplannen van een afspraak en zullen ze de volgende keer sneller weer een afspraak online inplannen.

**Let op**: Patiënten ontvangen ook een melding van de afspraken die zorgverleners voor hen inplannen. Je kunt voor iedere specifieke spreekuur code ervoor kiezen of het vinkje 'afspraken zijn zichtbaar voor patiënt' standaard aan of uit staat. Zet het vinkje bijvoorbeeld uit bij overlegmomenten waarbij patiënten niet aanwezig hoeven zijn.

## **Stap 5: Informeer de patiënt**

Geef bij de patiënten aan dat het maken van online afspraken mogelijk is via **MijnGezondheid.net**. Breng patiënten hiervan op de hoogte via de nieuwsbrief, via een mail en via de praktijk website.

Voor meer promotie tips, zie de checklist.

## **Stap 6: Follow Up**

Maak het promoten van online afspraken maken een wekelijks agendapunt om zo het onderwerp actueel te houden.

Geef iedere maand een overzicht van het aantal gemaakte web afspraken, zo blijf je als team gemotiveerd om hieraan te werken.

- Houd per dag ongeveer 5 plekken per arts open voor spoed gevallen.
- Pas bij afwezigheid van een zorgverlener alleen de agenda in Medicom aan, de plekken in **MijnGezondheid.net** zijn dan automatisch niet meer zichtbaar.
- Je kunt ervoor kiezen om op bepaalde momenten alleen online beschikbaar te maken. Als patiënten bellen kan de assistent aangeven: "Ik heb nog een plekje vrij, maar die kan alleen via **MijnGezondheid.net** gereserveerd worden." Zo worden patiënten extra gestimuleerd om online afspraken te maken.
- Laat in het begin de assistentes de gemaakte web afspraken controleren: Komt de juiste afspraak op de juiste plek terecht? Bijvoorbeeld geen oren uitspuiten voor de huisarts. Is een dubbel consult nodig aan de hand van de hulpvraag van de patiënt? Zit er een spoedeisende vraag tussen? Bij twijfel, bel kort na. Heb je de webafspraak gecontroleerd? Zet je initialen erbij zodat andere zorgverleners weten dat de afspraak is gecontroleerd en door wie.
- **Wist je dat?** In Medicom kan je de minimale tijd tussen het maken van de afspraak en de afspraak zelf instellen, maar ook de minimale tijd voor het annuleren van een afspraak en het maximale termijn waarop een afspraak kan worden ingepland in dagen. Ook kan je instellen hoeveel online afspraken er maximaal voor het desbetreffende spreekuur gemaakt mogen worden. Bepaal met elkaar wat de gewenste instellingen zijn en leg deze vast in de werkafspraken.

## **TIPS**

**Scan deze QR code voor de instructievideo van stap 4, deel 1**

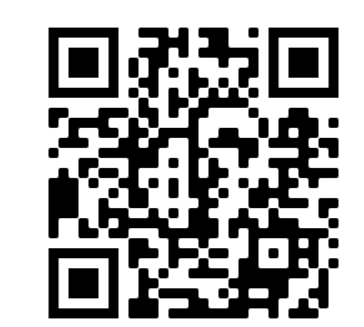

**Scan deze QR code voor de instructievideo van stap 4, deel 2**